File : User guide AX'Smart Reader Version : V1.1

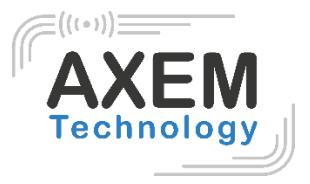

# AX'Smart Reader

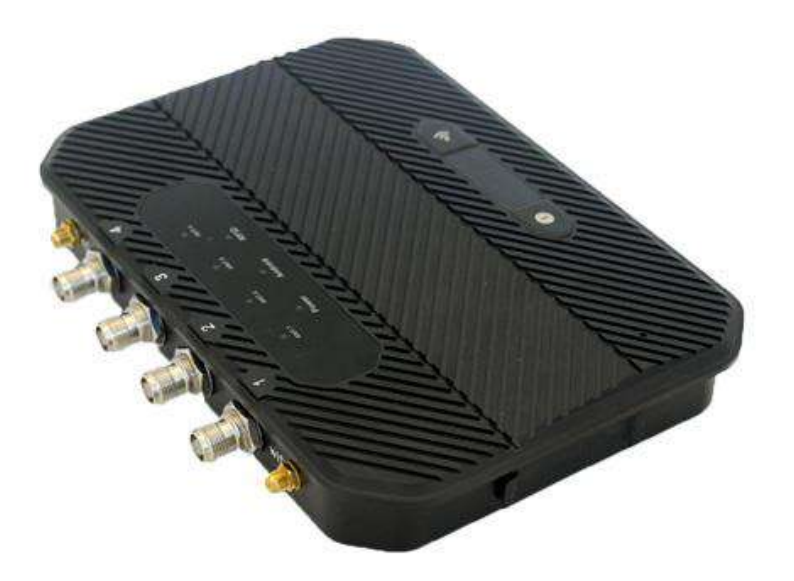

**AXEM Technology**

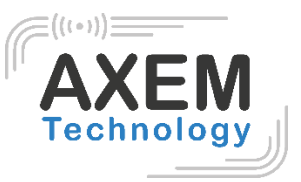

## Table of content

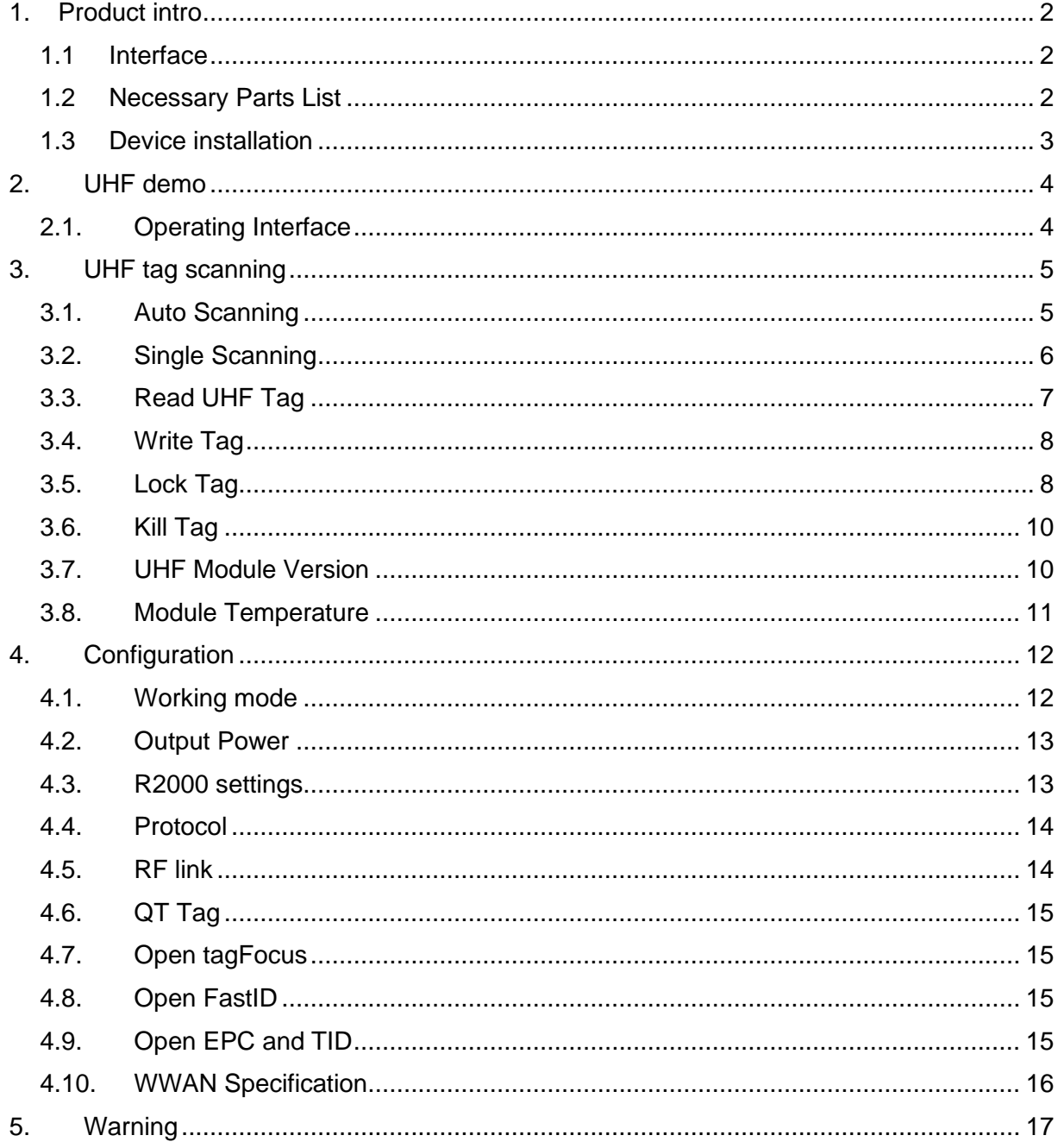

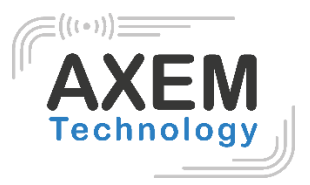

# <span id="page-2-0"></span>**1. Production introduction**

#### 1.1 Interface

<span id="page-2-1"></span>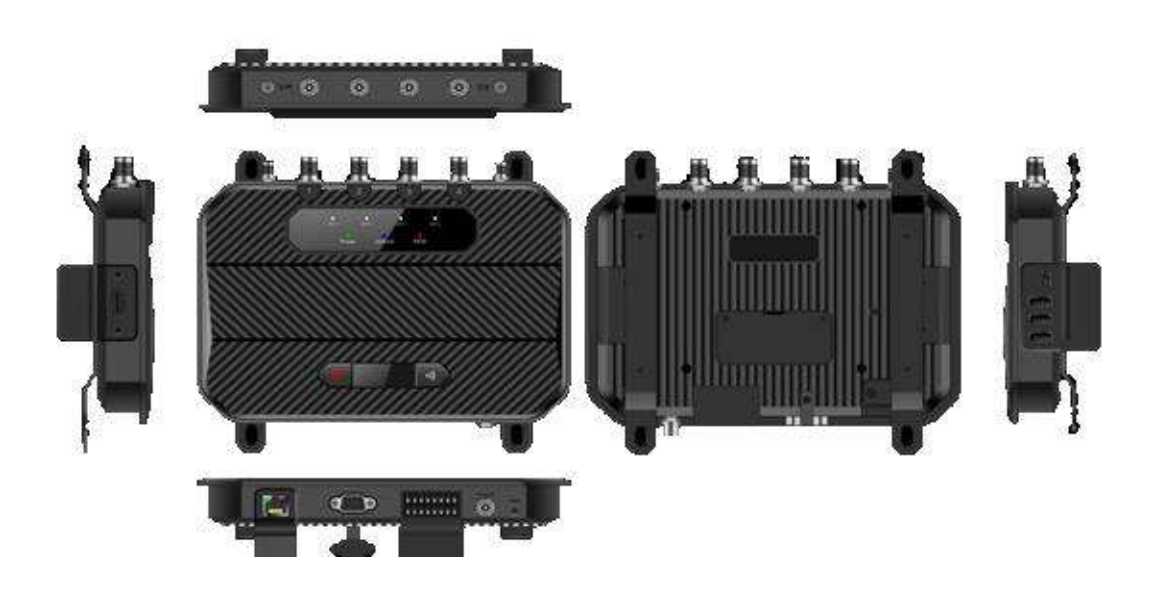

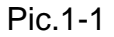

#### 1.2 Necessary Parts List

<span id="page-2-2"></span>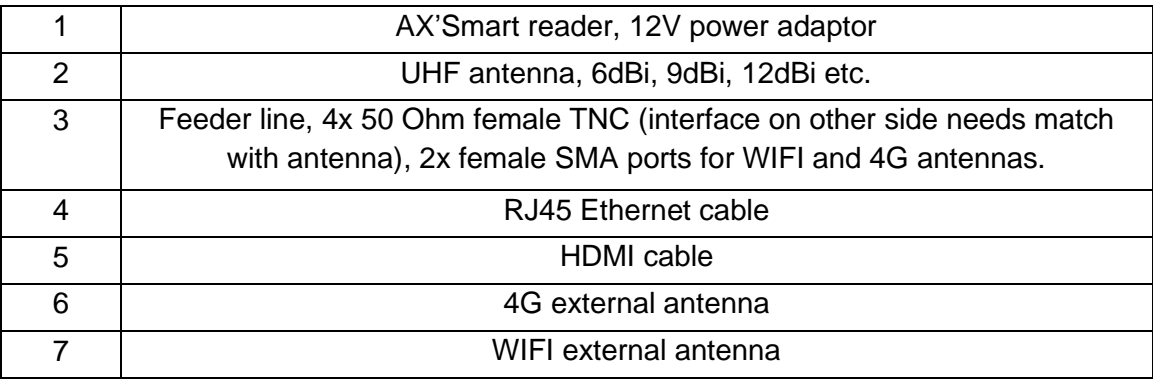

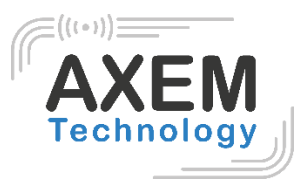

#### 1.3 Device installation

<span id="page-3-0"></span>AX'Smart reader adopts Android operating system, it can be connected with Internet through RJ45, WIFI and 4G etc. And connect with monitor through HDMI cable.

Developer could use USB cable to connect device with PC for developing application, device could also be connected with PC through serial port cable. USB-A ports are present to connect input devices (keyboard, mouse, touch screen...) dedicated to navigation on the AX'Smart reader. The USB-C port can be used to control the player from a PC via a COM port.

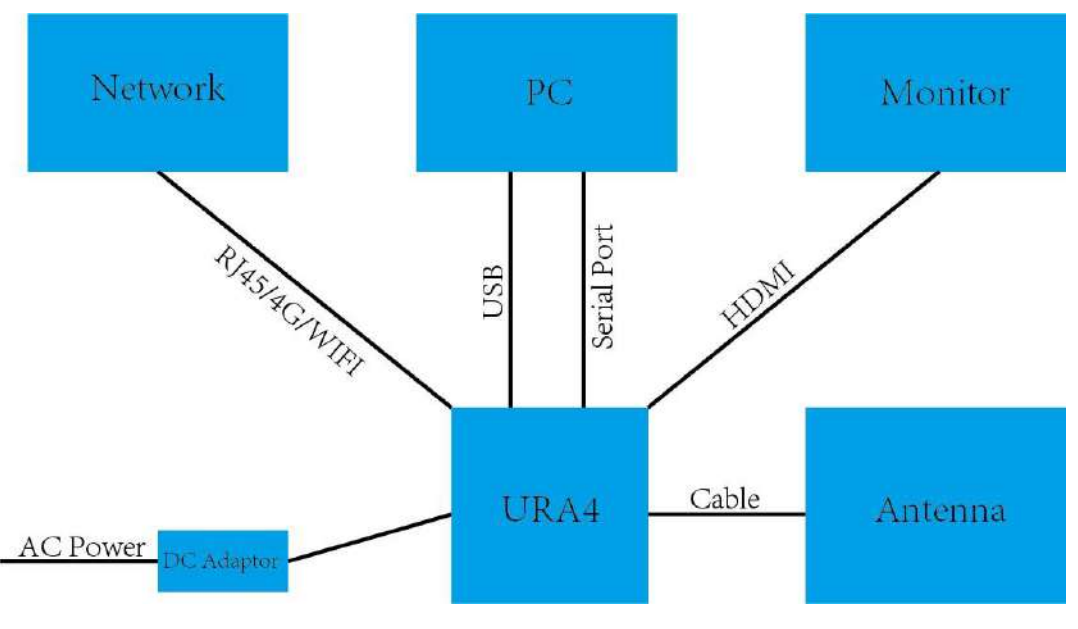

Pic.3-1

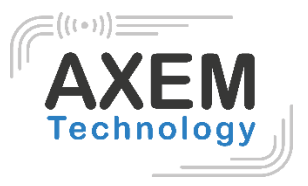

## <span id="page-4-0"></span>**2. UHF demo**

<span id="page-4-1"></span>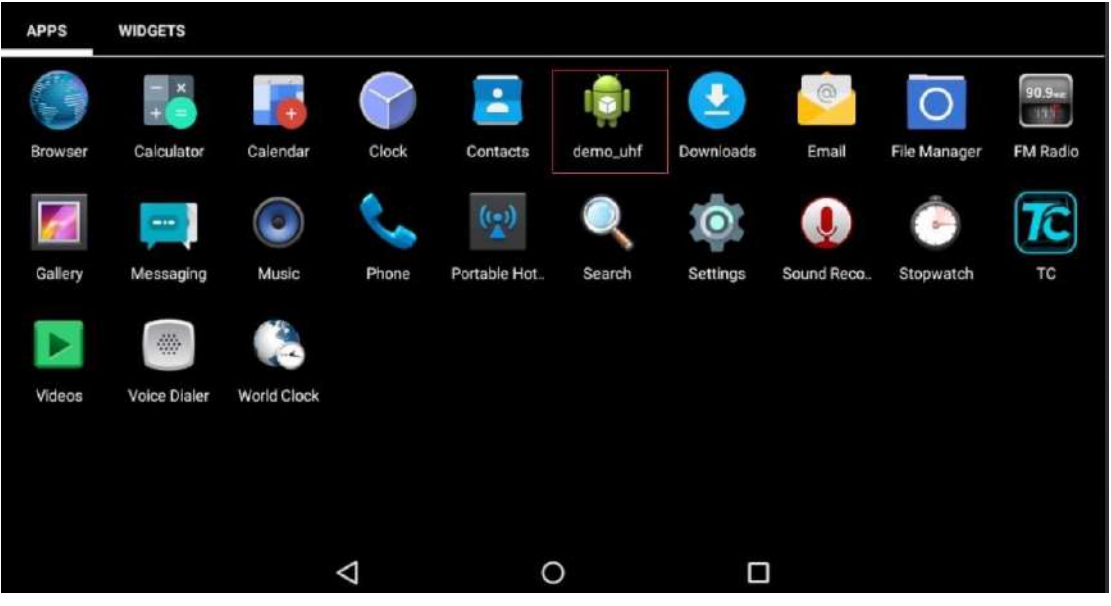

#### 2.1. Operating Interface

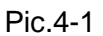

Connect monitor through power cable to switch on device. Click demo\_uhf icon to enter demo as Pic.4-1, UHF module will initiate as Pic.4-2, if no error messages appear, then initiation process has been successfully finished. "init. fail" means UHF module failed to initiate, need to exit application and repeat operation. If initiation cannot successfully finish, contact technical support for help.

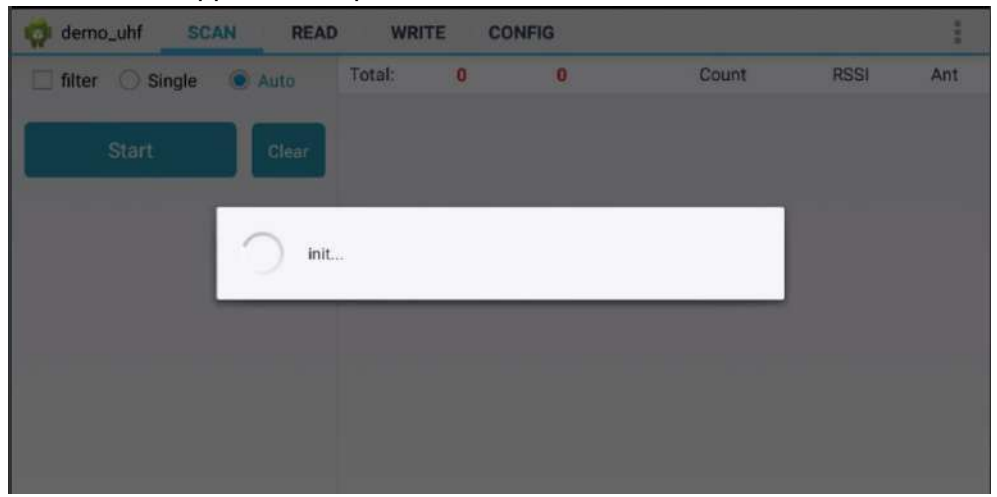

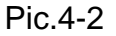

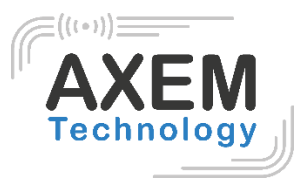

## <span id="page-5-0"></span>**3. UHF tag scanning**

Click SCAN on top of navigation bar to enter tags reading page.

#### <span id="page-5-1"></span>3.1. Auto Scanning

Select "Auto", then click "Start" button to start tags scanning circularly, the information such as EPC or TID, Count, RSSI and Ant. number. As Pic.5-1.

"filter" button can be used to setup tag which has been filtered, user could setup address, data length to filter tags. EPC, TID and USER areas can be selected, setup data length to 0 and clear EPC list, then click "Setup" to confirm in Pic.5-2.

| demo_uhf<br><b>READ</b><br><b>WRITE</b><br><b>CONFIG</b><br><b>SCAN</b> |       |                          |    |    |              |             |     |  |
|-------------------------------------------------------------------------|-------|--------------------------|----|----|--------------|-------------|-----|--|
| Single<br>filter                                                        | Auto  | Total:                   | 58 | 61 | Count        | <b>RSSI</b> | Ant |  |
|                                                                         |       | E2005157881801812330261F |    |    | 1            | $-59.80$    | 1   |  |
| <b>Start</b>                                                            | Clear | E2005157881801671890526F |    |    | $-56.90$     |             |     |  |
|                                                                         |       | E20051578818018121803368 |    |    |              | $-54.70$    |     |  |
|                                                                         |       | E20051578818016723702276 |    |    |              | $-50.90$    |     |  |
|                                                                         |       | E20051578818018122802BC1 |    |    | ۹            | $-53.80$    |     |  |
|                                                                         |       | E2005157881801812800047B |    |    | $\mathbf{1}$ | $-64.20$    | 1   |  |
|                                                                         |       | E20051578818016719504E2A |    |    | ۹            | $-55.70$    | ٦   |  |
|                                                                         |       | E20051578818016723602433 |    |    |              | $-51.50$    |     |  |
|                                                                         |       | E20051578818018113708C70 |    |    |              | $-54.70$    |     |  |
|                                                                         |       | E20051578818016721303956 |    |    |              | $-50.90$    |     |  |
|                                                                         |       | E20051578818018123402456 |    |    |              | $-55.70$    |     |  |
|                                                                         |       | E20051578818016722602BA6 |    |    |              | $-44.20$    |     |  |

Pic.5-1

#### File : User guide AX'Smart Reader

Version : V1.1

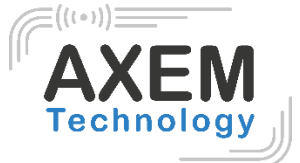

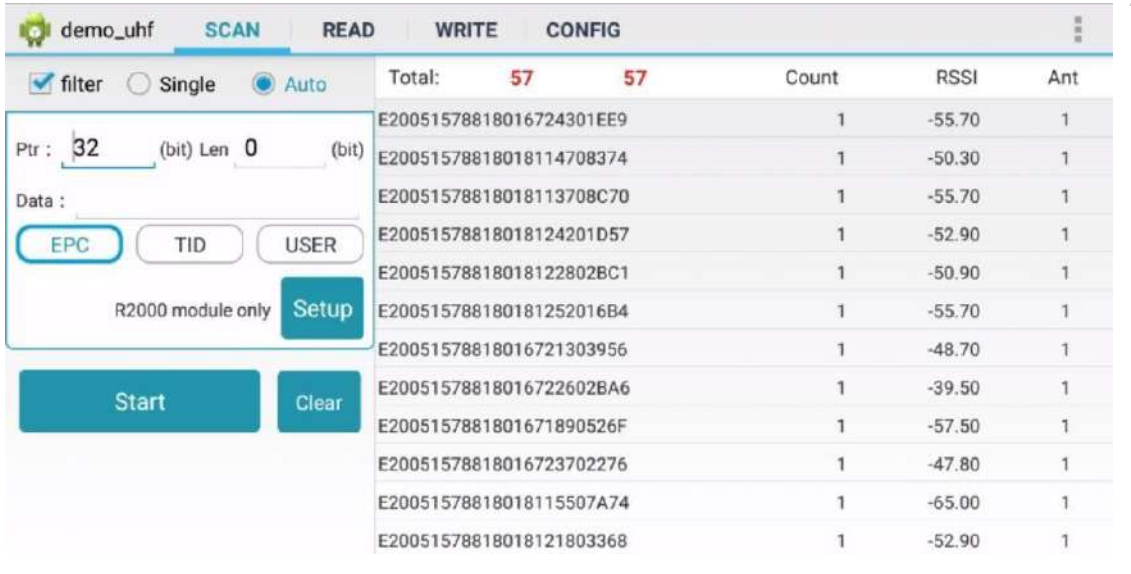

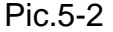

## <span id="page-6-0"></span>3.2. Single Scanning

Select "Single" button and click "Start" to start scanning tag, EPC or TID, Count, RSSI and Ant.number will display on right side, as Pic.5-3.

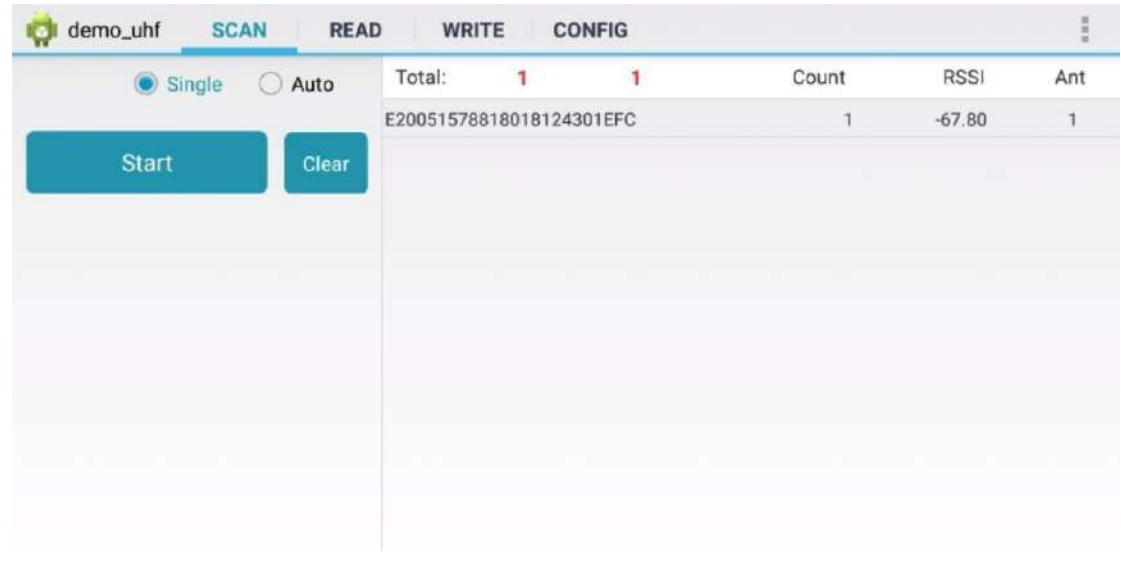

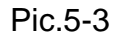

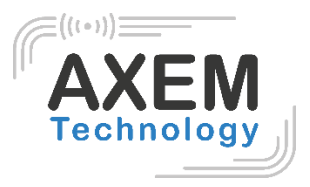

#### 3.3. Read UHF Tag

<span id="page-7-0"></span>Click "READ" on top of navigation bar to enter page of tag reading. User could read data of 4 areas, RESERVED, EPC, TID and USER, setup address and data length, default password is "00000000", click "Read" to read tags in Pic.6-1.

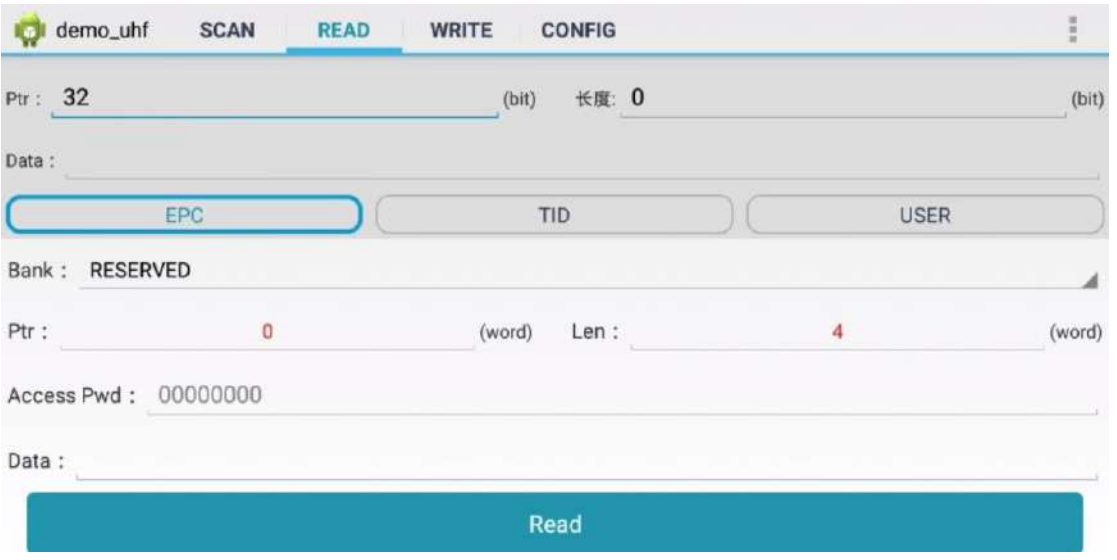

Pic.6-1

Comment: user could filter tags by setup address, data length and data in EPC, TID and USER areas, select "Enable" button to switch on filter function in Pic.6-2.

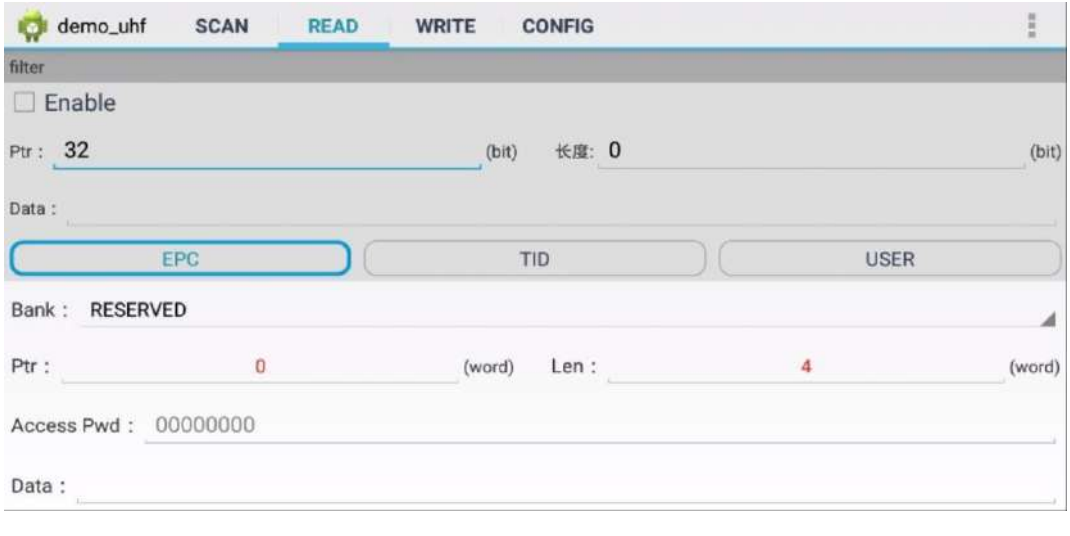

Pic.6-2

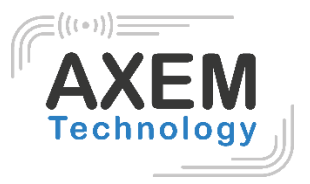

#### <span id="page-8-0"></span>3.4. Write Tag

Click "WRITE" on top of navigation bar to enter tag writing page.

User could write data in RESERVED, EPC and USER areas, setup start address and data length, input access password and data(hex), click "Write Data" to write data in Pic.7-1.

Comment: user could filter tags by setup address, data length and data in EPC, TID and USER areas, select "Enable" button to switch on filter function.

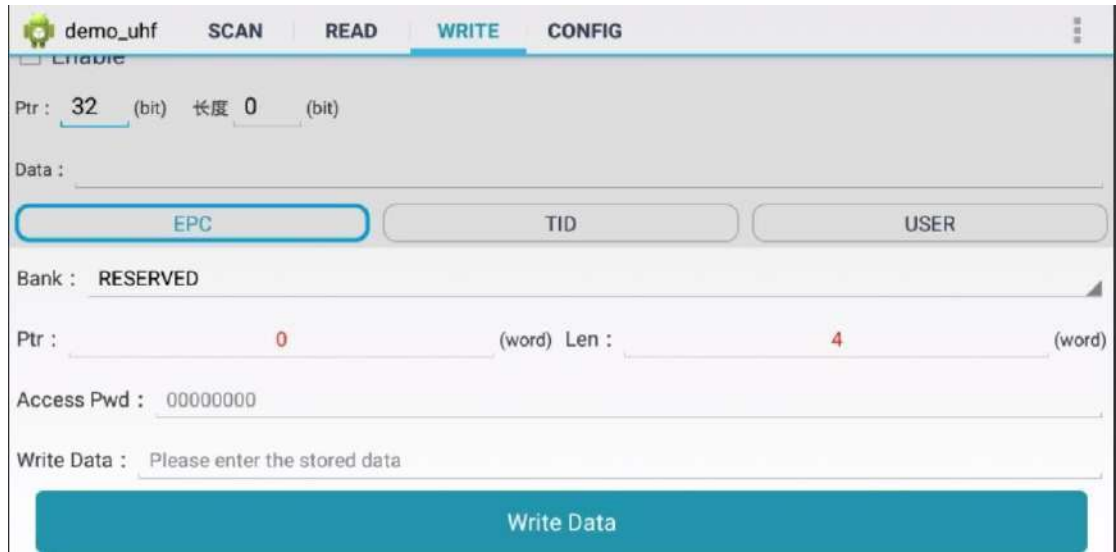

Pic.7-1

#### 3.5. Lock Tag

<span id="page-8-1"></span>Click "LOCK" on top of navigation bar to enter tag locking page.

Input access password(DO NOT input default password.), then click column of "Lock Code", it will display window for selecting different methods of locking, click "OK" to generate lock code automatically, then click "Lock" to lock tags in Pic.8-1 and Pic.8-2.

Comment: user could filter tags by setup address, data length and data in EPC, TID and USER areas, select "Enable" button to switch on filter function.

NOTE: If permanent mask has been locked, then it cannot be unlocked. Vice versa.

## File : User guide AX'Smart Reader

Version : V1.1

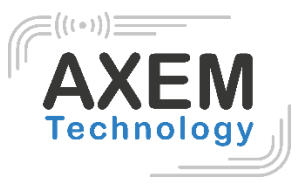

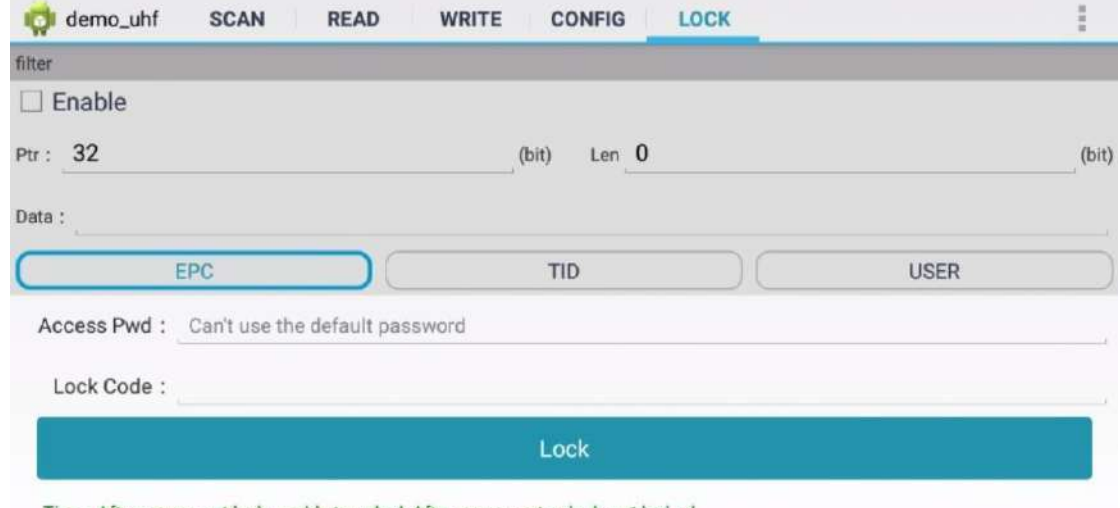

Tips : After permanent lock, unable to unlock;After permanent unlock, not locked

Pic. 8-1

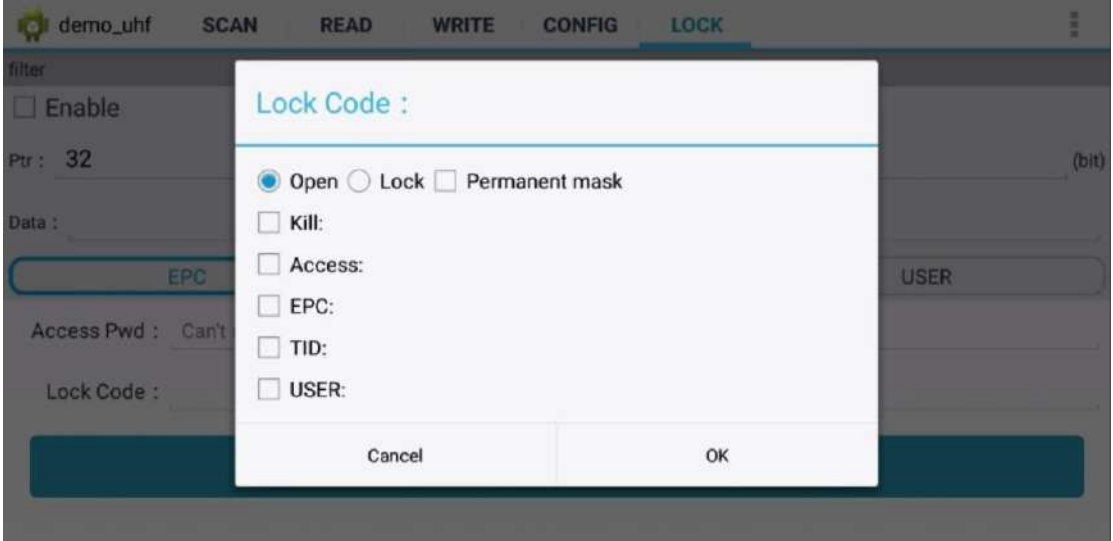

Pic.8-2

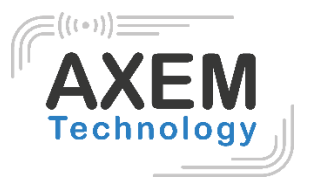

#### <span id="page-10-0"></span>3.6. Kill Tag

Click "KILL" on top of navigation bar to enter operating page.

Input access password (DO NOT input default password.), click "Kill" button to destroy tags in Pic.9-1.

Comment: user could filter tag by setup address, data length and data for selecting EPC, TID or USER area.

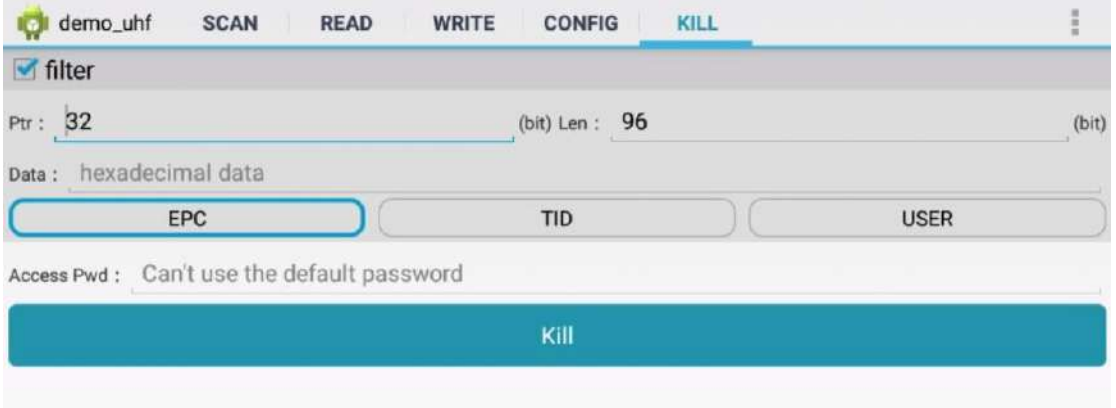

Pic.9-1

#### 3.7. UHF Module Version

<span id="page-10-1"></span>Click 3 dots on top right of application and click "About" in list to check version of UHF module in Pic.10-1.

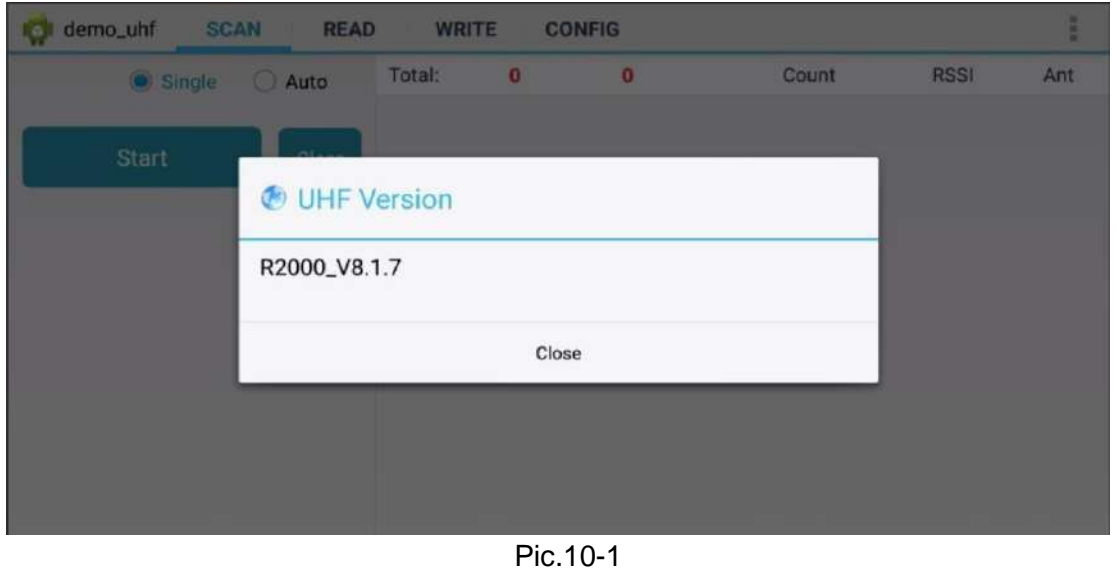

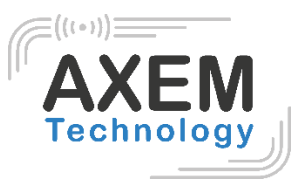

## <span id="page-11-0"></span>3.8. Module Temperature

Click 3 dots on top right of application, click "Module temperature" in list to check UHF module temperature in Pic.11-1.

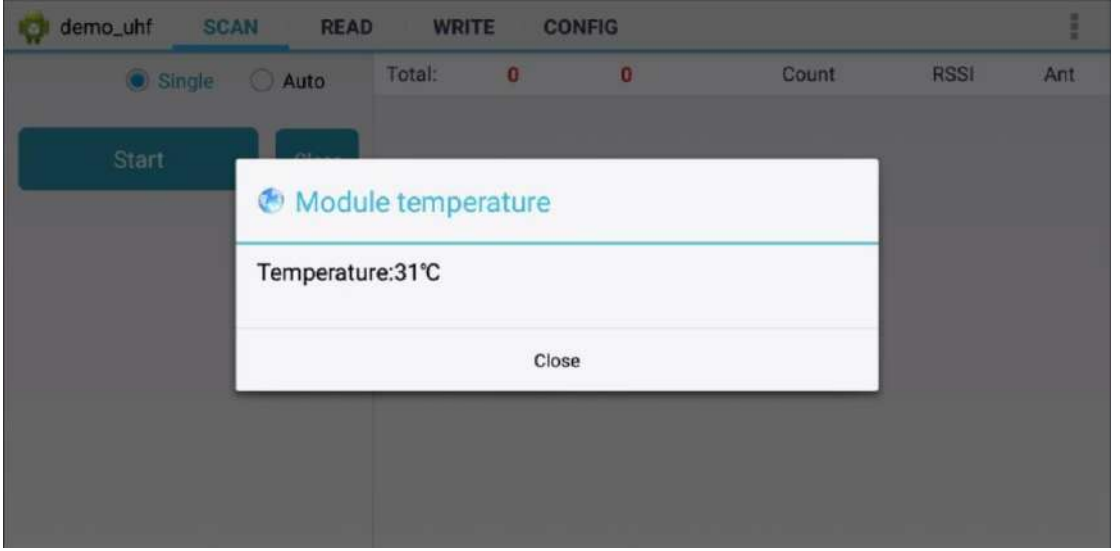

Pic.11-1

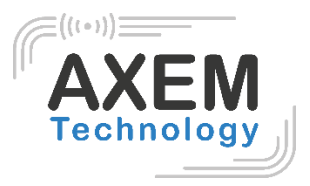

# <span id="page-12-0"></span>**4. Configuration**

Click "CONFIG" on top of navigation bar to enter setup page.

#### 4.1. Working mode

<span id="page-12-1"></span>User could setup a different frequency band for different countries, as Pic.12-1, click "Set Frequency" to confirm frequency band. Click "Get Frequency" to check current frequency band.

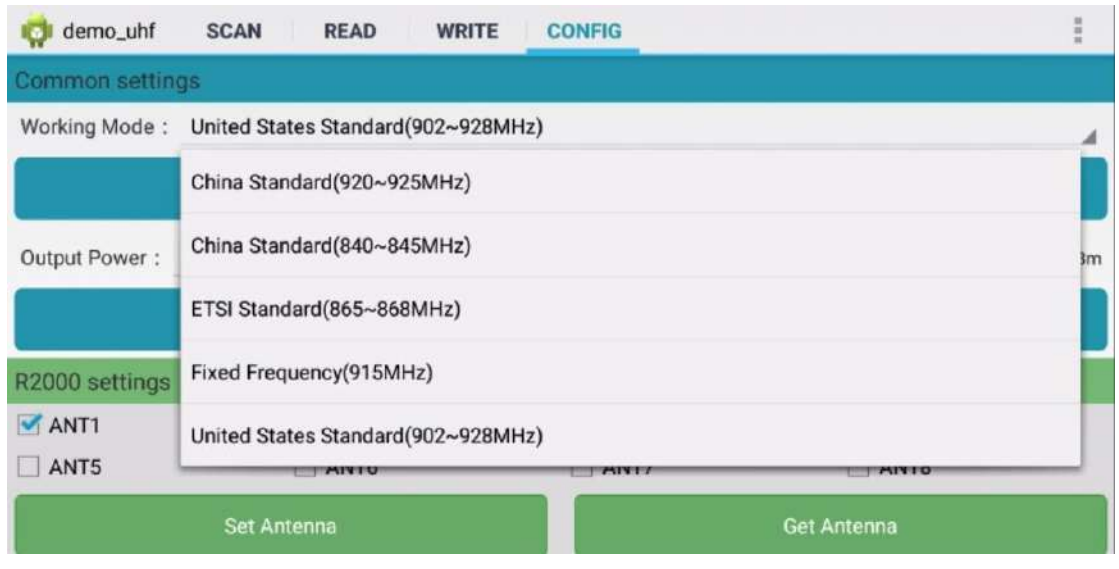

Pic.12-1

**AXEM Technology**

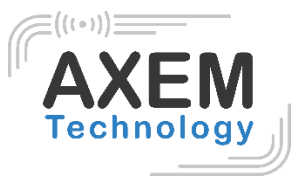

#### 4.2. Output Power

<span id="page-13-0"></span>User could select different output powers from 5 to 30dBm in Pic.12-2, click "Set Power" to confirm setup. Click "Get Power" to get current output power.

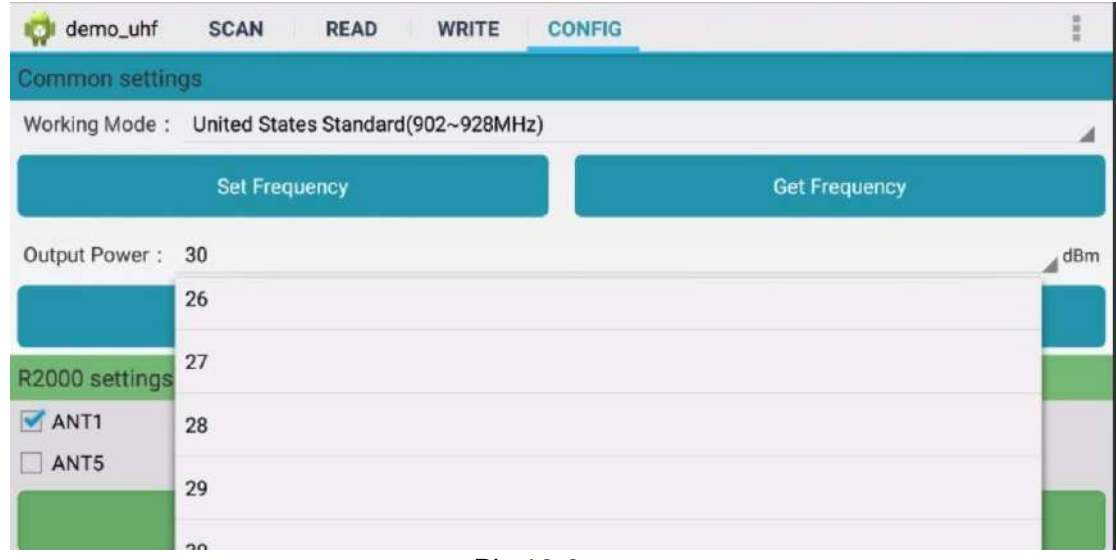

Pic.12-2

#### 4.3. R2000 settings

<span id="page-13-1"></span>Select ANT1-ANT8 to setup antenna, selected antenna will start functioning, unselected antenna will in OFF in Pic.12-3.

Click "Set Antenna" to confirm setup, "Get Antenna" to check current antenna status.

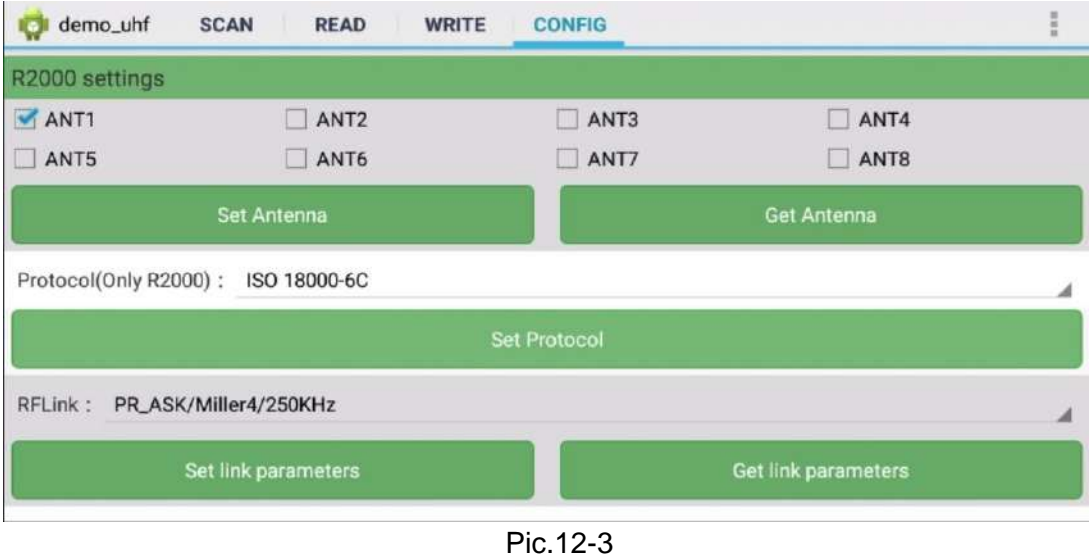

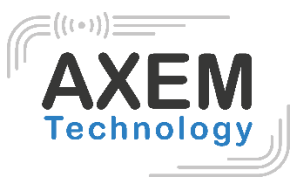

#### 4.4. Protocol

<span id="page-14-0"></span>There are two protocols that can be selected in Pic.12-4, click "Set Protocol" to confirm.

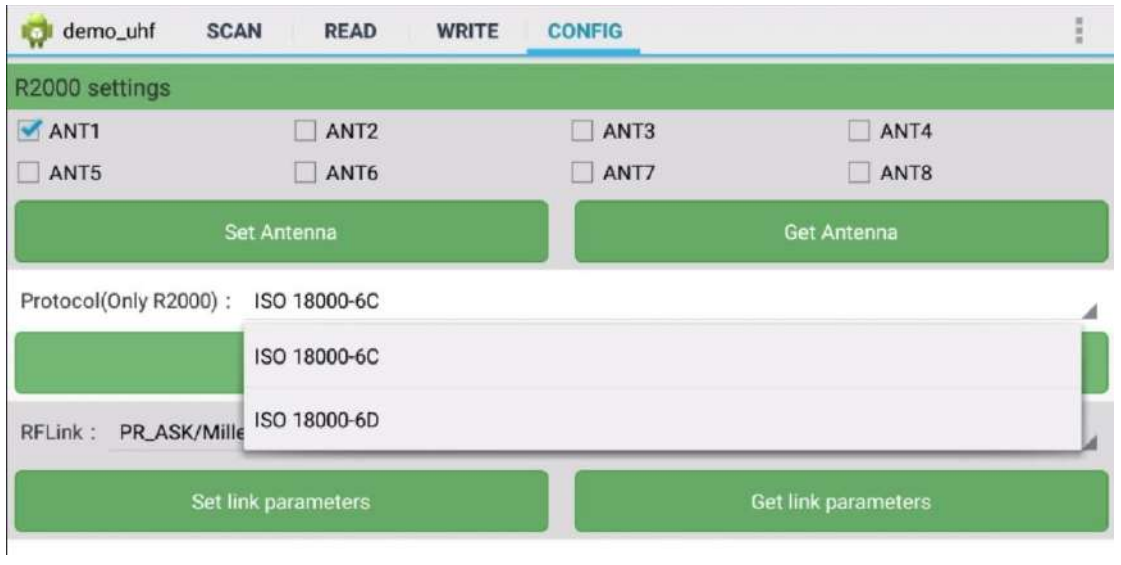

Pic.12-4

#### 4.5. RF link

<span id="page-14-1"></span>There are four parameters that can be selected in this parameter, as

Pic.12-5. Click "Set link parameter" to confirm, click "Get link parameters" to check current RF link parameters.

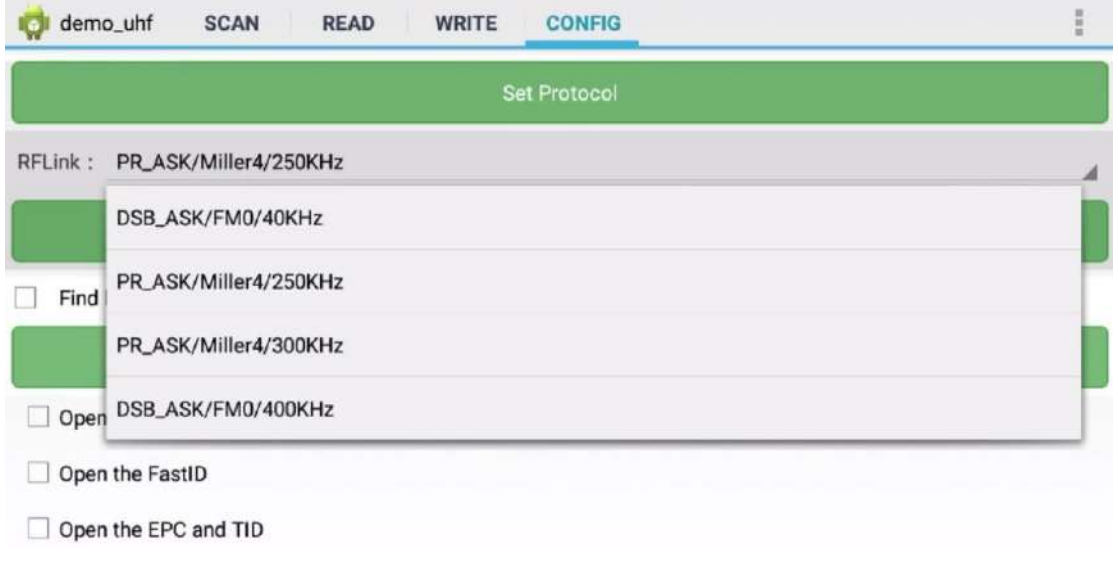

Pic.12-5

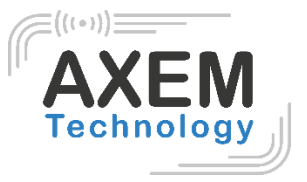

#### <span id="page-15-0"></span>4.6. QT Tag

Select "Set QTPara" to switch ON and OFF hidden areas of QT tag, click "Get QTPara" to check current status.

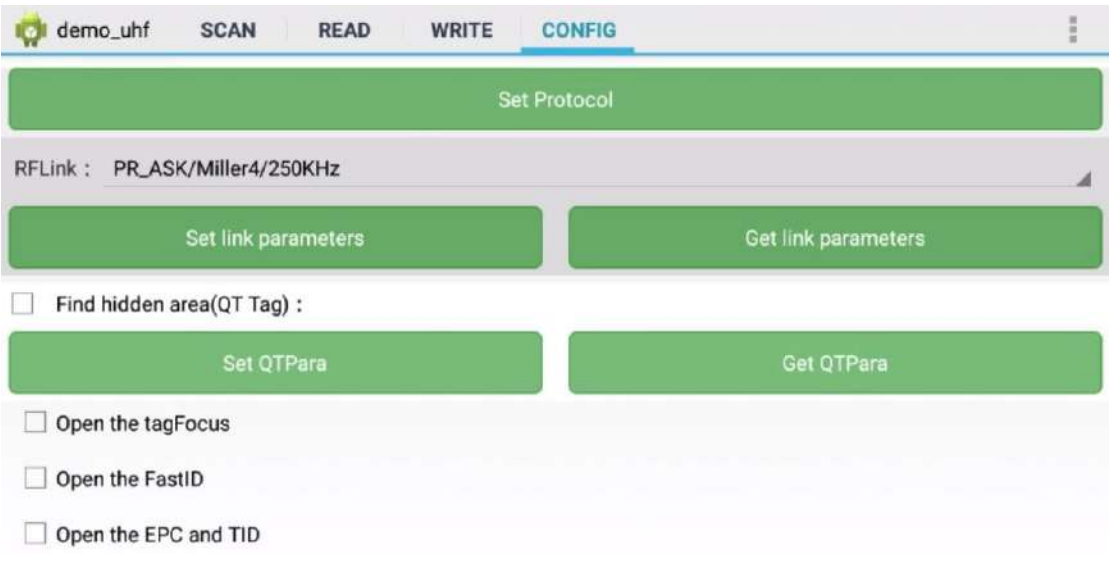

#### Pic.12-6

## <span id="page-15-1"></span>4.7. Open tagFocus

Select ON/OFF of tagFocus in Pic.12-6.

#### <span id="page-15-2"></span>4.8. Open FastID

Select ON/OFF of "Open the EPC and TID" in Pic.12-6.

#### <span id="page-15-3"></span>4.9. Open EPC and TID

Select ON/OFF of "Open the EPC and TID" in Pic.12-6.

15

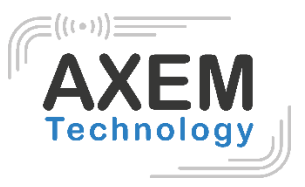

#### 4.10. WWAN Specification

<span id="page-16-0"></span>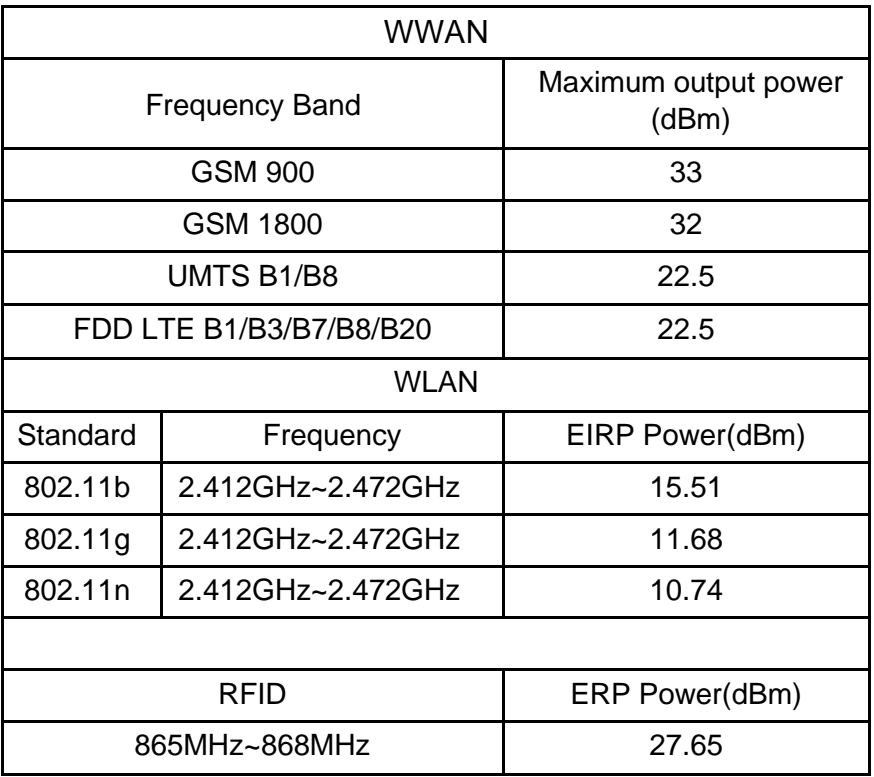

**AXEM Technology**

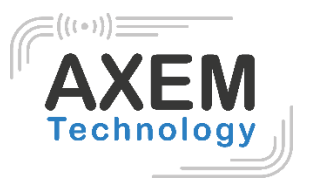

# <span id="page-17-0"></span>**5. Warning**

CE:

RF exposure information: The Maximum Permissible Exposure (MPE) level has been calculated based on a distance of d=20 cm between the device and the human body. To maintain compliance with RF exposure requirement, use product that maintain a 20cm distance between the device and human body.

FCC:

Federal Communication Commission (FCC) Radiation Exposure Statement. When using the product, maintain a distance of 20cm from the body to ensure compliance with RF exposure requirements.

FCC statements:

This device complies with part 15 of the FCC rules. Operation is subject to the following two conditions: (1) this device may not cause harmful interference, and (2) this device must accept any interference received, including interference that may cause undesired operation.

NOTE: The manufacturer is not responsible for any radio or TV interference caused by unauthorized modifications or changes to this equipment. Such modifications or changes could void the user's authority to operate the equipment.

NOTE: This equipment has been tested and found to comply with the limits for a Class B digital device, pursuant to part 15 of the FCC Rules. These limits are designed to provide reasonable protection against harmful interference in a residential installation. This equipment generates uses and can radiate radio frequency energy and, if not installed and used in accordance with the instructions, may cause harmful interference to radio communications. However, there is no guarantee that interference will not occur in a particular installation. If this equipment does cause harmful interference to radio or television reception, which can be determined by turning the equipment off and on, the user is encouraged to try to correct the interference by one or more of the following measures:

- Reorient or relocate the receiving antenna.
- **E** Increase the separation between the equipment and receiver.
- Connect the equipment into an outlet on a circuit different from that to which the receiver is connected.
- Consult the dealer or an experienced radio/TV technician for help.

17